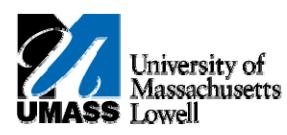

## **HR Direct –MANAGE FLOATING HOLIDAY TIME REPORTING**

Employees seeking to use compensatory time, must first have it accrued and in their comp time balance account. This means Holiday Comp Time Earned (HCTES) needs to be processed before a person can use Holiday Comp Time Used (HCTU).

A PeopleSoft Process called **Time Administration** runs every day at noon and 5:00p.m. ‐‐‐ This process moves your reported time to a payable time status and consequently adds your HCTES into your available comp time balances. If you need to use newly earned Holiday Comp Time in the same pay period, you need to follow the steps below to correctly sequence the data entry of your time.

If you try posting both the HCTES and HCTU at the same time, the systems will display the following error:

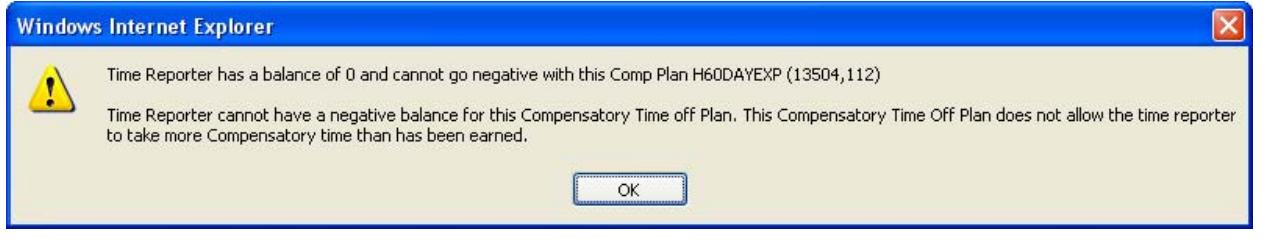

**Scenario:** Here is an example of processing time for a week when the employee worked on Wednesday's Holiday and wants to use the time to take the Friday off. Submit  $\overline{\phantom{0}}$ 

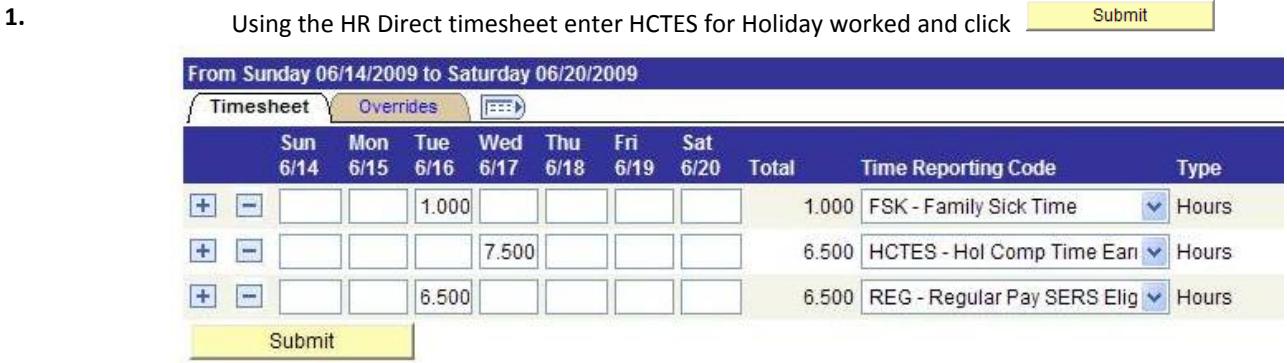

- **2.** Allow PeopleSoft Time Administration process to run.
	- If you report HCTES before noon, you can then go in after 3:00 and use it.
	- If you report HCTES after noon, you can go in the next morning and use it.
- **3.** Return to your timesheet after waiting appropriate amount of time and enter HCTU for Friday and click submit

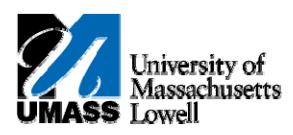

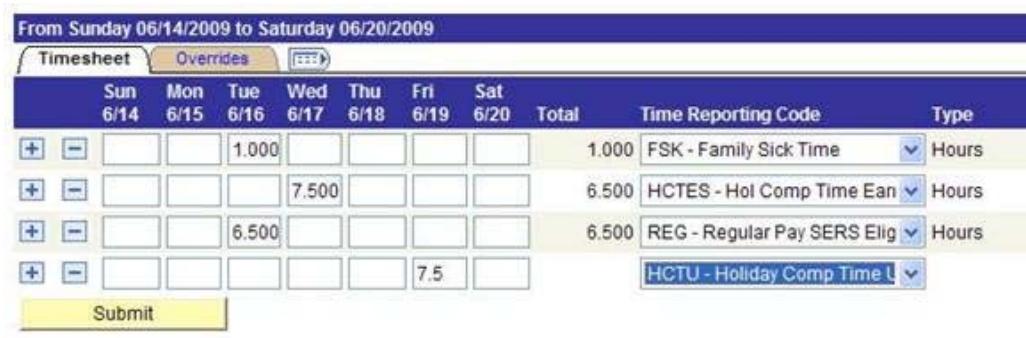

**4.** Warning message displayed. Click **.** OK .

Warning -- 2009-06-17 is scheduled as a holiday (13504,3003)

Reported Date is scheduled as a Holiday. Press OK to Save the Reported Time and return to<br>Timesheet page. Press cancel to return to Timesheet page to save or change your Reported<br>Time. OK Cancel

**5.** Submissions Complete. Click <sup>OK</sup>

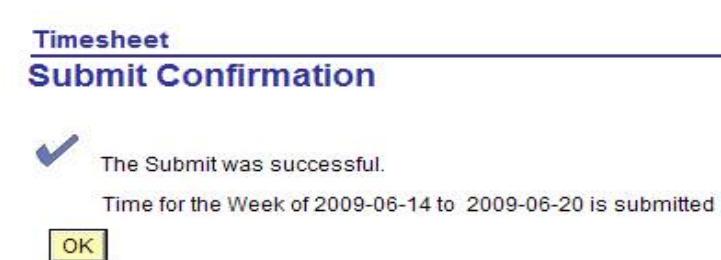